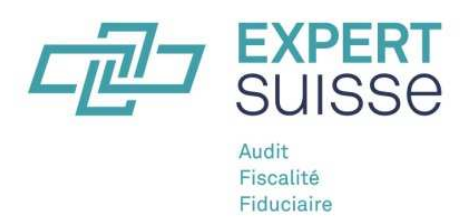

# Guide détaillé

## **Déclaration sommaire pour collaborateurs d'entreprises de révision soumises à la surveillance de l'État**

#### **Introduction**

Les membres individuels d' EXPERTsuisse doivent saisir et déclarer une fois par année leur formation continue personnelle **avant le 31 mars de l'année suivante** sur leur compte utilisateur (menu utilisateur) sur le site Internet d' EXPERTsuisse (www.expertsuisse.ch). Les collaborateurs d'entreprises de révision soumises à la surveillance de l'État ne doivent soumettre qu'une *déclaration sommaire*. La date déterminante est le 31.12. de l'exercice, date de référence à laquelle une personne exerçait une activité dans une entreprise de révision soumise à la surveillance de l'État. Les étapes de la déclaration sommaire sont présentées plus bas.

#### **1 re étape: Enregistrement et login**

Veuillez-vous connecter sur le site Internet d' EXPERTsuisse avec vos données d'accès personnelles. Si vous ne disposez pas encore de données d'accès personnelles, vous devez d'abord vous enregistrer sous le point du menu *Enregistrement* en tant que membre individuel. Veillez, lors de l'enregistrement, à saisir correctement votre numéro de membre et une adresse courriel personnelle (privée ou professionnelle).

#### **2 <sup>e</sup> étape: Choix du type de formation continue**

Pour une déclaration sommaire, veuillez choisir le bouton de droite: Déclaration sommaire collaborateurs d'entreprises de révision soumises à la surveillance de l'État.

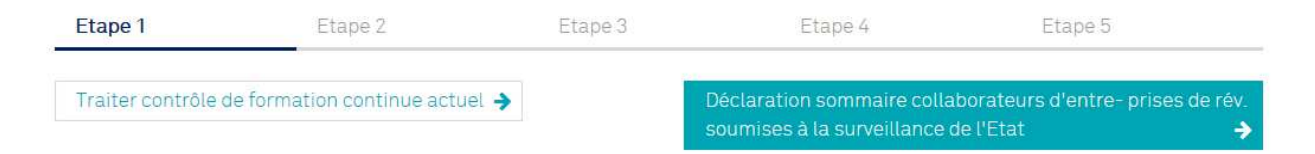

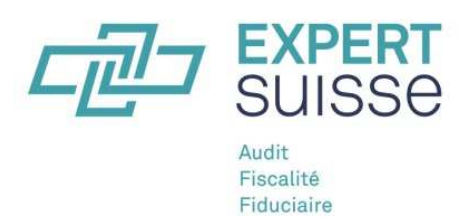

#### **3 e étape: Complétez les indications concernant votre profession**

Veuillez vérifier l'adresse indiquée correspond à votre entreprise resp. insérez une adresse actuelle et complétez votre profil utilisateur par les indications concernant votre activité professionnelle en cliquant sur les cases correspondantes. Possibilité de choix multiple. Vos données personnelles (diplômes inclus) ne peuvent être modifiées que par EXPERTsuisse.

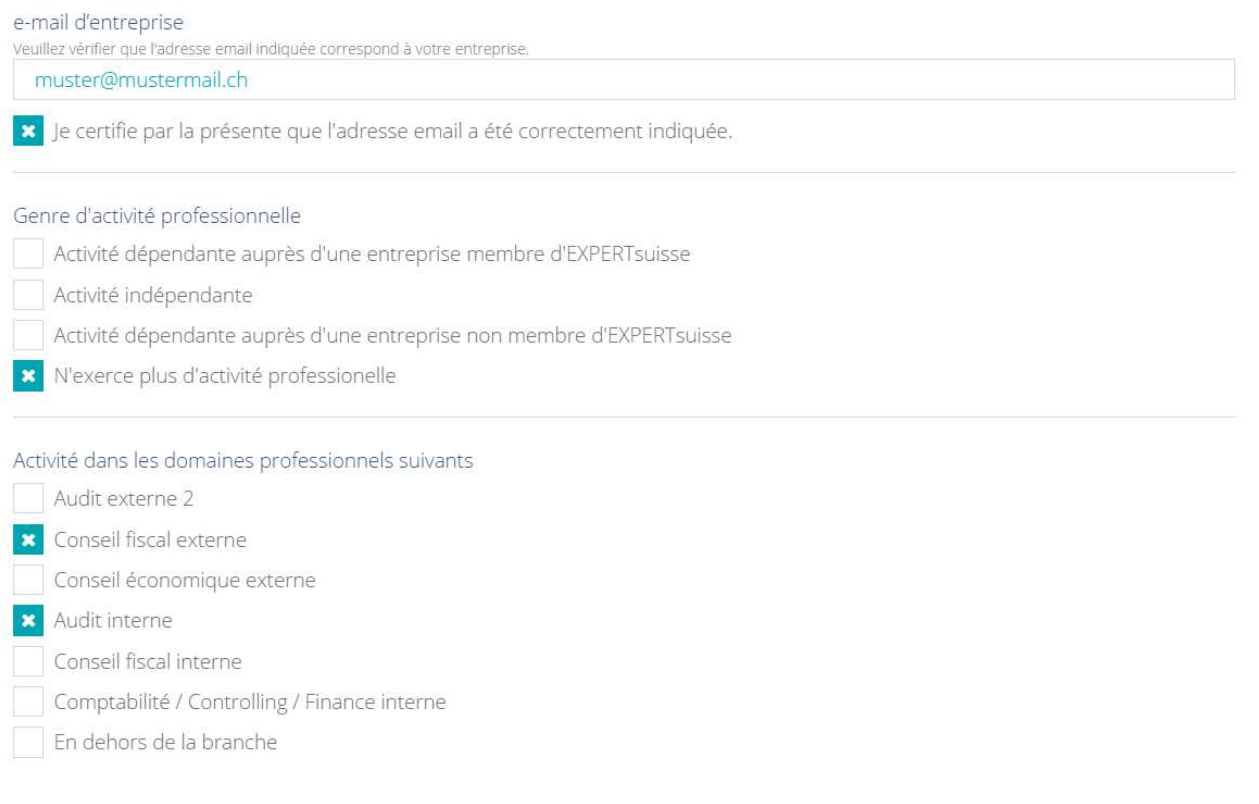

#### **Confirmation:**

#### De plus, confirmez votre activité dans une entreprise de révision soumise à la surveillance de l'État en cochant la case correspondante.

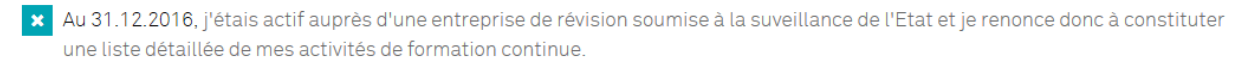

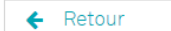

Passer à l'étape 3 →

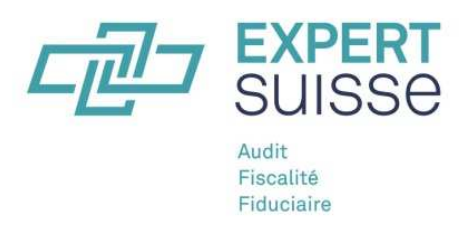

### **4 e étape: Choix de l'entreprise de révision soumise à la surveillance de l'État et dépôt de la déclaration.**

Choisissez dans la liste l'entreprise de révision dans laquelle vous exerciez votre activité à la date de référence (31.12) de l'exercice. Cliquez sur le bouton de droite pour terminer la déclaration sommaire de votre formation continue. Vous ne pourrez plus modifier vos entrées une fois cette opération effectuée.

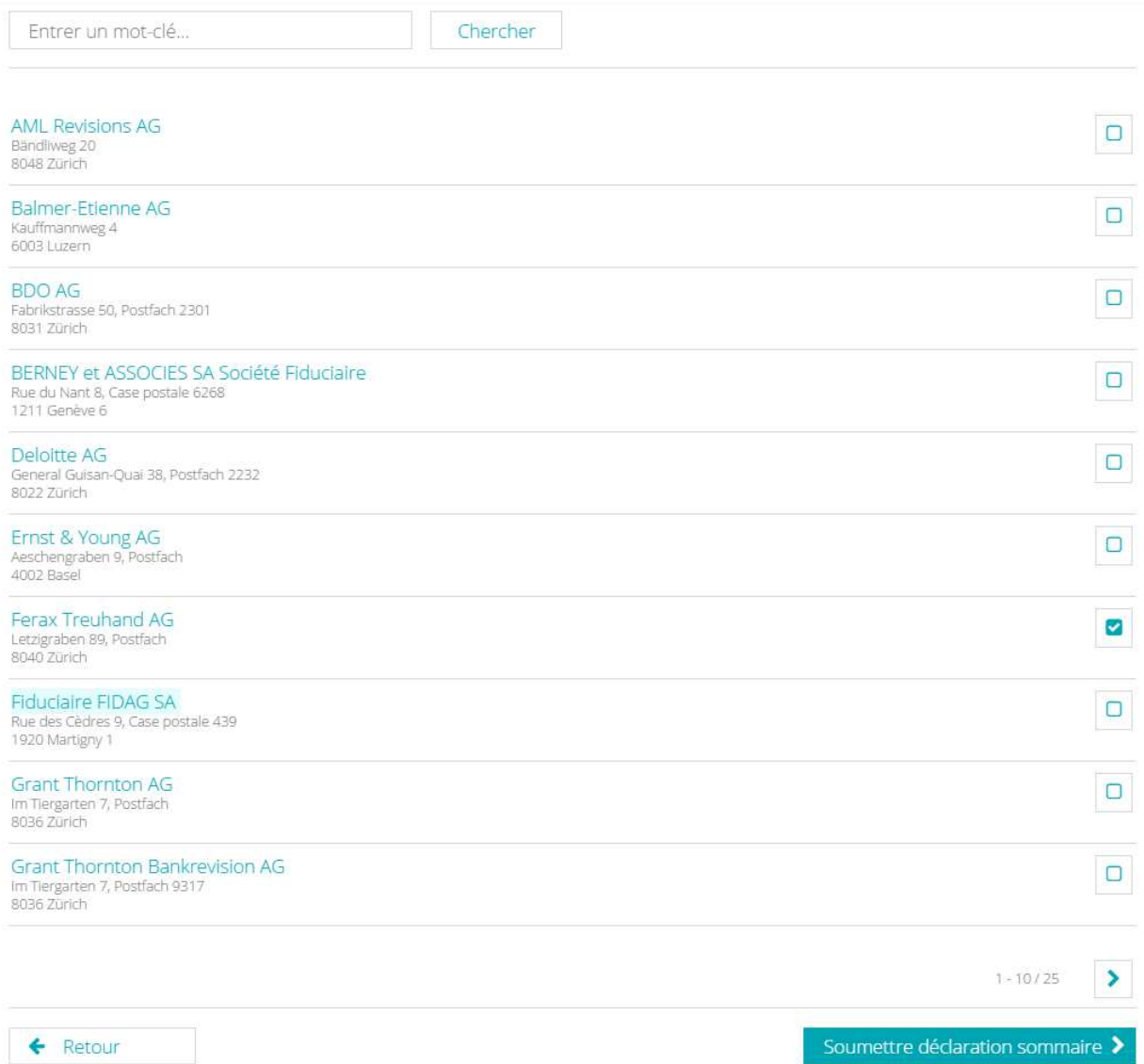

#### **Précisions**

Les entreprises membres doivent participer au contrôle du respect de l'obligation de formation continue (cf. chapitre 5, al. 3 des Directives concernant la formation continue 2017). Elles sont donc tenues de soutenir leurs collaborateurs qui sont membres individuels d'EXPERTsuisse au moment de la saisie et de la déclaration de leurs activités de formation continue sur le site Internet d'EXPERTsuisse.